# **Die TICKETINO ScanApp V3**

**Für die einfache und reibungslose Ticketkontrolle mit deinem Smartphone oder Tablet**

# **Anleitung**

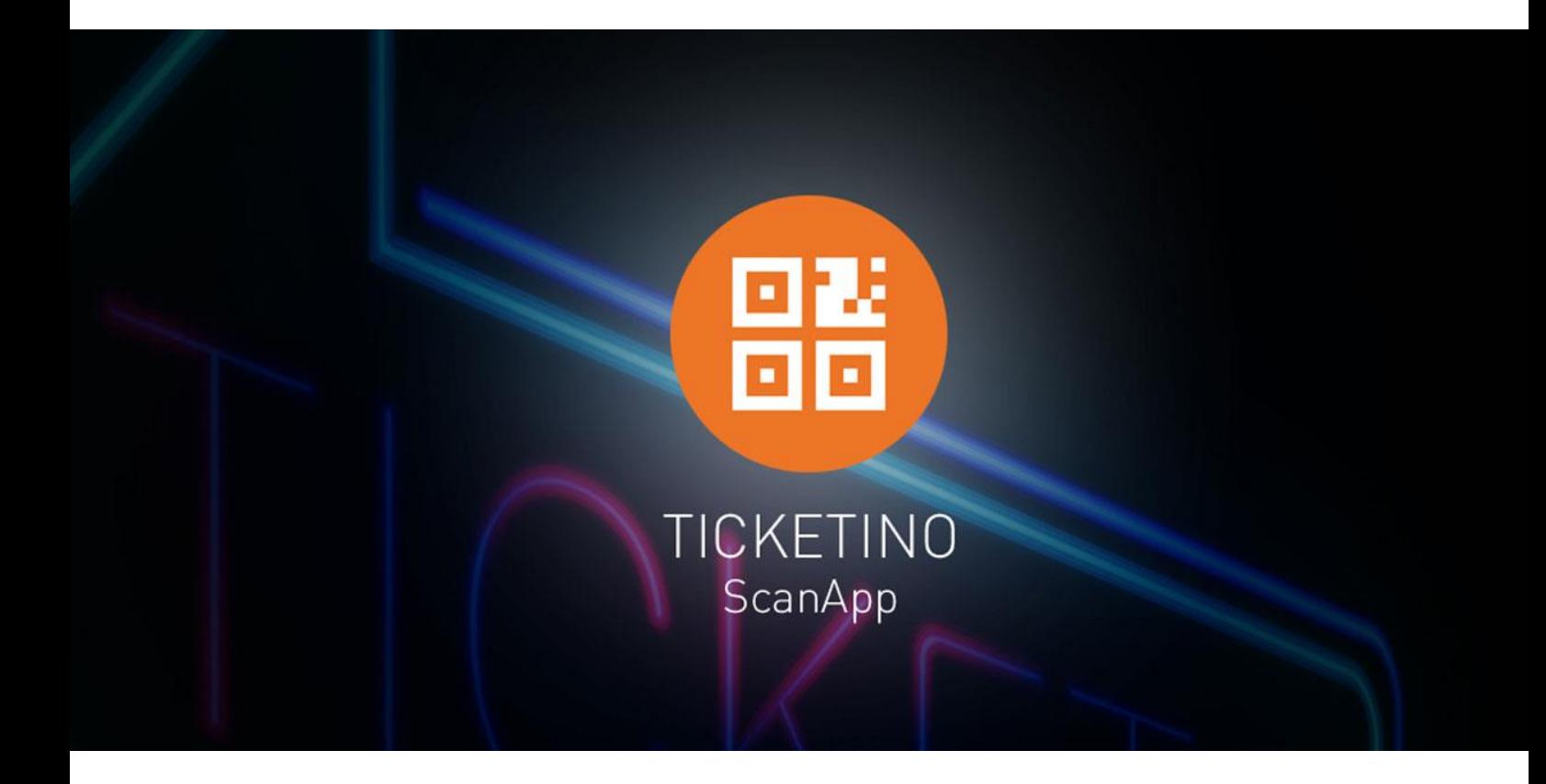

**Kostenlos erhältlich für iOS (App Store) und Android (Google Play Store)**

Damit am Event die Ticketkontrolle einfach und reibungslos verläuft, empfiehlt es sich, die ScanApp schon vorher herunterzuladen, zu installieren, auszuprobieren und sich damit bekannt zu machen. Unsere Anleitung hilft dir dabei, alle Funktionen kennenzulernen. **Bitte beachte, dass die Verwendung der ScanApp einiges an Akkukapazität benötigen kann. Sorge also für eine sichere Stromversorgung und halte für den Notfall mindestens ein Ersatzgerät bereit.**

#### **Offlinebetrieb - Das Wichtigste in Kürze**

- Die ScanApp sollte immer über eine stabile Internetverbindung verfügen. Vom Offlinebetrieb möchten wir dir ausdrücklich abraten, da in diesem Fall Tickets nicht mit dem System synchronisiert werden können und keine Kommunikation zwischen einzelnen Scangeräten möglich ist. Dasselbe Ticket kann also bei mehreren Geräten auch mehrfach erfolgreich gescannt werden.
- Wenn kein Onlinebetrieb möglich ist, kann notfalls auch offline gescannt werden. In diesem Fall bitte vor dem Event die ScanApp mit dem Internet verbinden und die Tickets des entsprechenden Events herunterladen. Tickets, die nach der Synchronisation gekauft wurden, werden von der ScanApp in diesem Fall jedoch nicht gefunden (Meldung «not found»). Es kann daher angebracht sein, den Vorverkauf vor Synchronisation zu stoppen.
- Die Scan Seite nun nicht mehr verlassen.
- Wichtig: Nach der Eingangskontrolle: die Scan App wieder mit dem Internet verbinden und die Tickets erneut herunterladen. So werden die Daten im TICKETINO System hochgeladen und können im Cockpit ausgewertet werden. Ohne diese erneute Synchronisation gehen die Scans verloren und du kannst nicht mehr nachvollziehen, welche Tickets eingescannt wurden

# **1. Login**

Um dich für die ScanApp anzumelden, kannst du ganz einfach dein TICKETINO-Login benutzen. Gebe hierfür deine E-Mail und dein Passwort ein.

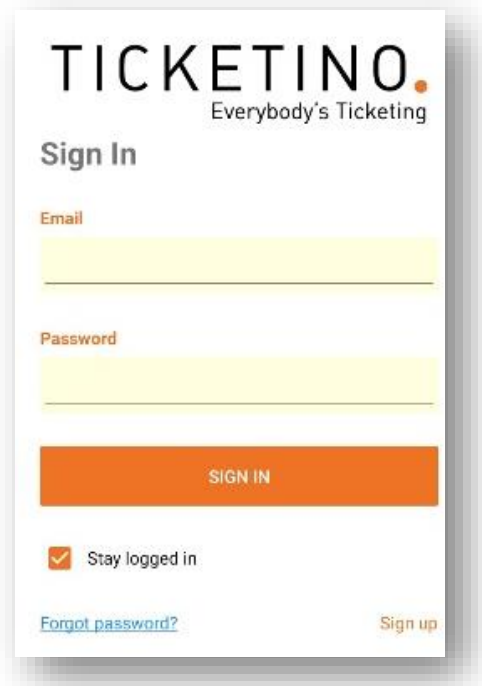

Damit du dich nicht jedes Mal neu einloggen musst, kannst du die Option «Stay logged in» auswählen.

#### **2. Benutzer und Event wählen**

Vor dem Scannen musst du auf «Select Another Organizer» klicken und gibst die Mail-Adresse des Veranstalter-Accounts ein, dessen Event du scannen möchtest. Der Grund liegt darin, dass durch die Benutzerverwaltung Rechte an Events unter verschiedenen Benutzerkonten vergeben werden können, bzw. das Master-Accounts Zugriff auf Events von definierten Sub-Accounts haben können. Weitere Informationen hierzu findest du unter

<https://organizer.ticketino.com/knowledge-base/benutzerverwaltung/>

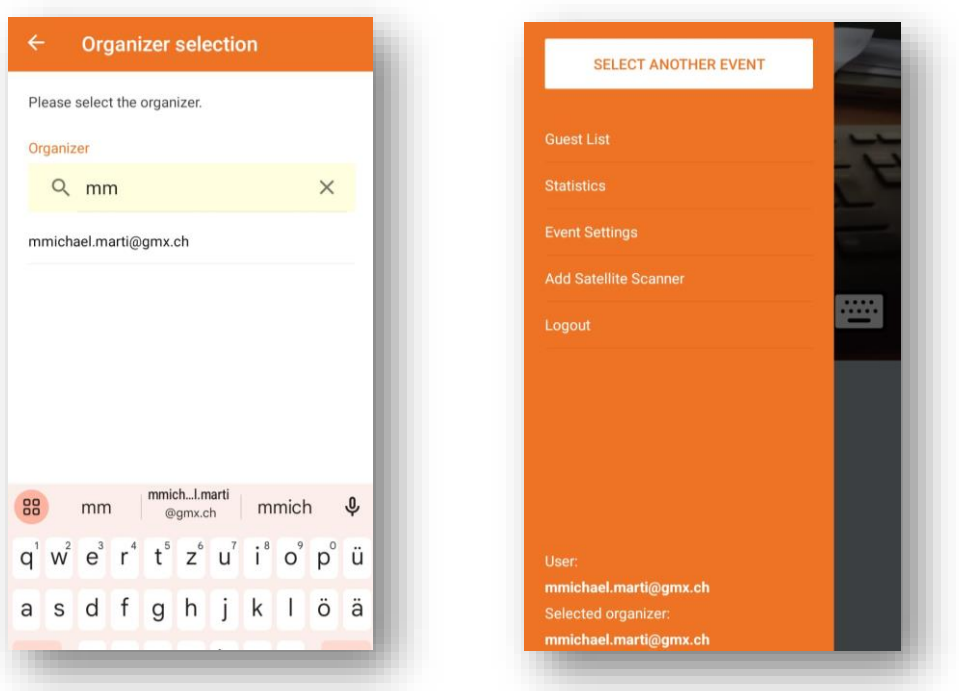

Im nächsten Schritt stellst du den Datumsbereich ein. Stelle dabei sicher, dass die Zeitspanne zwischen den zwei vorgegeben Daten dein Eventdatum inkludiert. Durch diese neue Funktion kannst du somit auch Events auswählen, welche mehrere Wochen in der Zukunft liegen um dich frühzeitig mit der ScanApp bekannt zu machen.

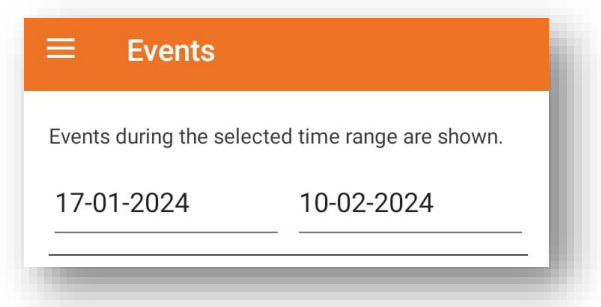

Nachdem du diese ausgewählt hast, kannst du eigentlich schon mit dem Scannen beginnen.

### **3. Weitere Geräte hinzufügen**

Durch die Option «Add Satelitte Scanner» kannst du schnell weitere Geräte einsatzbereit machen, ohne dass du ihnen dein persönliches Passwort weitergeben musst. Bitte beachte, dass hier jedoch das Login nicht gespeichert wird, bzw. dass im Falle eines Log-Outs eines Satelitte-Scanners das Gerät nicht ohne das Master-Gerät oder die Login-Daten wieder einsatzbereit gemacht werden kann.

Die anderen Geräte müssen hierzu einen QR-Code scannen.

Sobald du dich eingeloggt hast, klickst du auf den gewünschten Event. Dann erscheint die Scan Seite. Hier wählst du die drei Striche oben rechts aus und es öffnen sich weitere Menüpunkte. Mit einem Klick auf «Add Satelitte Scanner» siehst du den QR-Code, mit dem sich die anderen Geräte anmelden können, indem sie diesen scannen. Sollte dir kein Code angezeigt, wiederhole den Vorgang. Bitte beachte, dass das Hinzufügen von Satelitte-Scannern nur möglich ist, wenn der Event, den du scannen möchtest, angewählt ist.

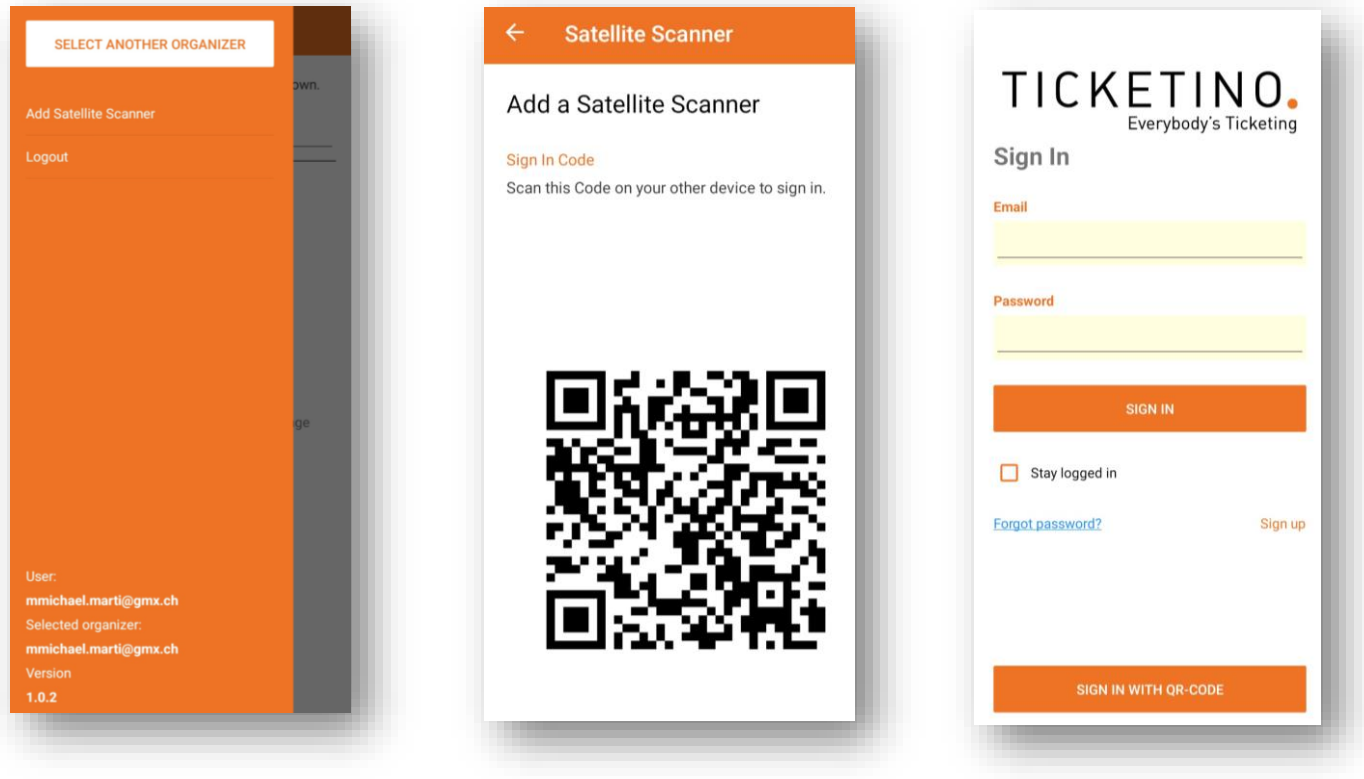

Um den Code mit dem Satelitte-Gerät zu scannen, klicke auf der Anmeldeseite der Scan-App auf «Sign in with QR-Code»

#### **4. Tickets scannen**

Wichtig: Du musst der App Zugriff auf deine Kamera geben!

Mit der Kamera kannst du nun den QR-Code auf dem Ticket scannen. Dieser wird von der ScanApp automatisch erkannt und zeigt an, ob das Ticket gültig ist oder nicht.

Die verschiedenen Ticketstatus:

«OK: Entry» = Ticket ist gültig

(Ticket entspricht dem richtigen Event und ist gültig)

#### «Already Entered» = Bereits eingetreten

(Ticket wurde bereits gescannt und somit nicht mehr gültig. Hier musst du auswählen, ob du dem Besucher den Eintritt gewähren willst. Hierfür klickst du für Ja auf «**Allow Entry**» und für Nein auf «**Reject Entry**»)

«Not Found» = Ticket existiert nicht

(Ticket ist nicht für diesen Event gültig)

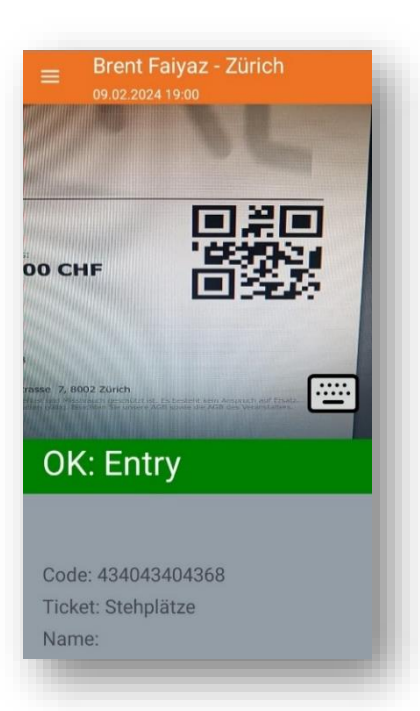

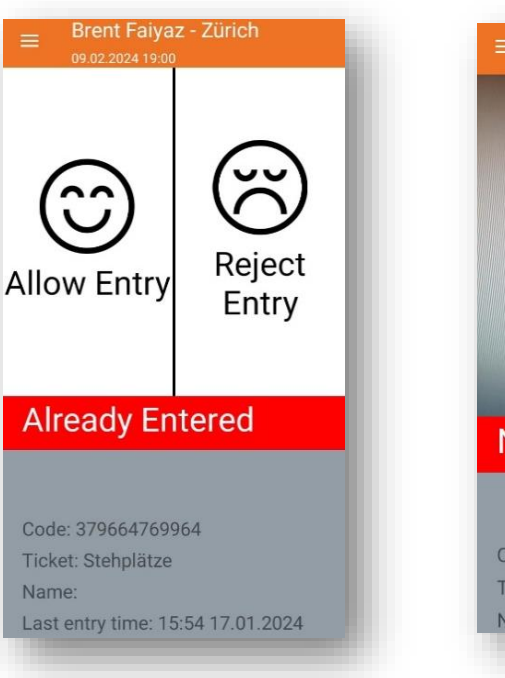

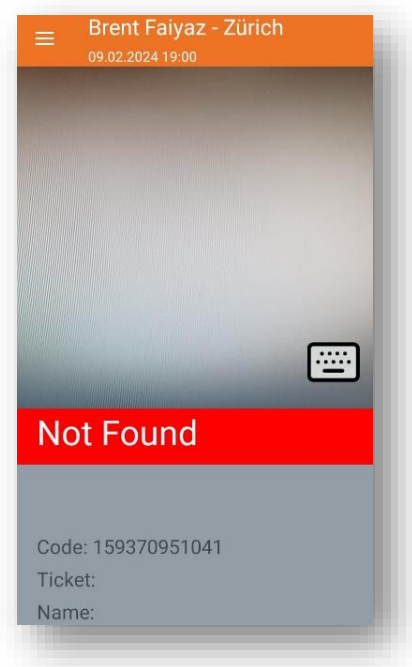

#### **Ticketkategorien**

Unter «Event Settings» kannst du bei «Ticket Types» auswählen, welche Ticketkategorien deines Events gescannt werden können. Jene, welche nicht gescannt werden sollen, kannst du mit einem einfachen Klick deaktivieren.

#### Manuelle Eingabe:

Im Bedarfsfall, bspw. wenn der QR-Code nicht sauber aufgedruckt wurde, ist es immer noch möglich, die Ticketnummer manuell einzugeben. Dieser befindet sich auf jedem Ticket und ist ein individueller, 12-stelliger Zahlencode. Um den Zahlencode einzugeben, klickst du auf der Scan-Seite auf das Tastatur-Icon rechts unten.

## **Ticket Types**

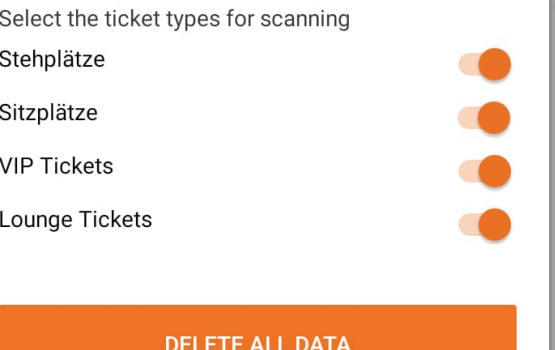

Nun kannst du den 12-stelligen Zahlencode (**ohne Punkte oder Leerschläge!)** eingeben.

#### Gästeliste:

Hat ein Käufer sein Ticket nicht dabei und auch nicht auf dem Handy, kann mit der Option «Gästeliste» nach dem Namen des Käufers gesucht werden. Erscheint der Käufer auf der Liste, kann die Person als eingetreten markiert werden.

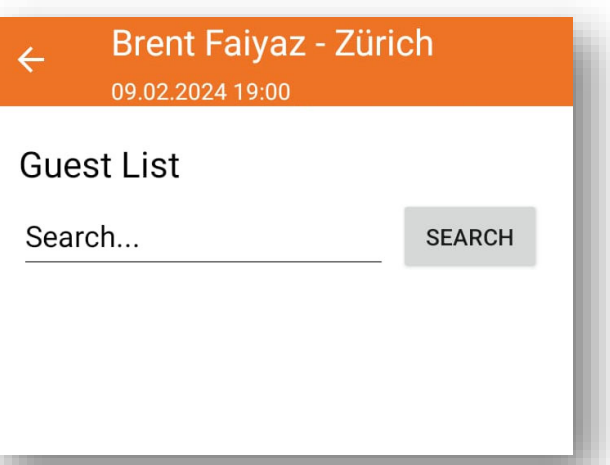

#### **5. Statistiken abrufen**

Die Anzahl der verkauften Tickets und Anzahl eingetretenen Personen deines ausgewählten Events sind unter der Option «Statistik» einsehbar.

#### $\leftarrow$ 09.02.2024 19:00 **Statistics** Number of scans in queue  $\pmb{0}$ Last Sync 17.01.2024 16:05 Tickets sold  $10$ Entered 5 Exited  $\overline{\mathbf{A}}$ Currently inside  $\mathbf{1}$ Scans with this device  $11$

**Brent Faiyaz - Zürich** 

#### **6. Exit scannen**

Unter «Event Settings» kannst du definieren, ob du den Eintritt («entry») oder oder den Austritt («exit») kontrollierst. Mut der entsprechenden Checkbox kannst du den Modus des Scanners ändern.

Dies kann insbesondere von Nutzen sein, wenn deine Besucher den Event verlassen und wieder betreten dürfen. Wenn du das Ticket mit einem Exit-Scanner scannst, wird es wieder gültig geschaltet und ein erneuter Einlass ist möglich. Ebenfalls hat der Exit-Scan Auswirkungen auf die Statistik (vgl. Punkt 5).

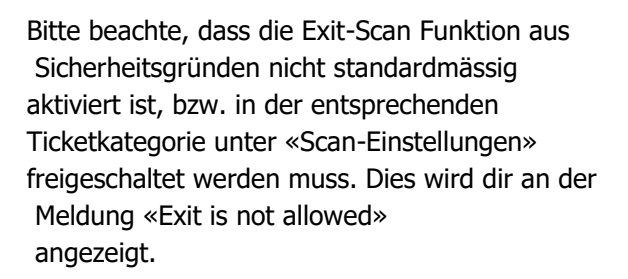

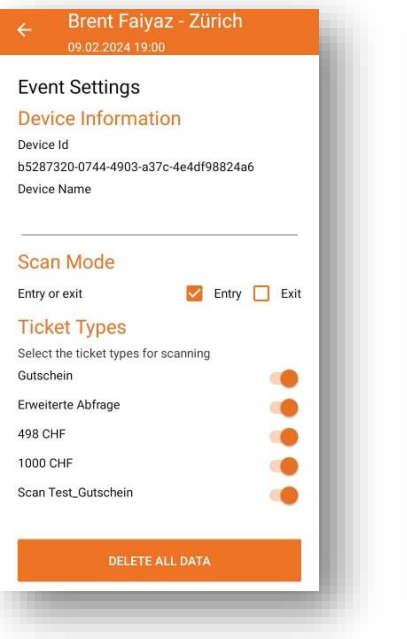

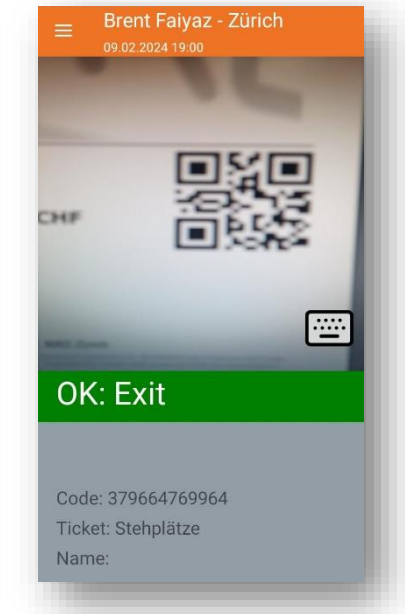

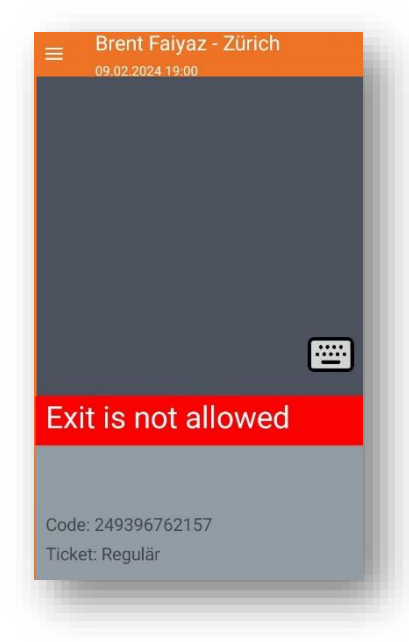

#### **7. Abmelden**

Oben rechts bei «Ihre Events» findest du ein Icon für die Einstellungen.

Wenn du dieses anklickst, findest du unten den Button «Logout», womit wieder die Startseite mit dem Login erscheint.